# **Working with Portfolios**

# **Ticker List Overview**

Research Wizard allows you to select and save group of tickers as a portfolio, called a Ticker List. A Ticker List is a text (tab-delimited) file that contains a column of ticker symbols. Research Wizard has a sample Ticker List - myportf.txt.

## **Creating Ticker Lists**

Research Wizard works with special portfolio file called a Ticker List. A Ticker List is a text (tab-delimited) file with one column of data – companies' tickers.

There are several ways you can create a Ticker List. You can save the companies that passed your screening criteria or you can manually enter the ticker symbols to the Ticker List.

To manually create a Ticker List, follow these steps:

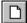

 From the Portfolio menu, select the Enter New Ticker List command or click the New Ticker List button. The Ticker List dialog box will appear.

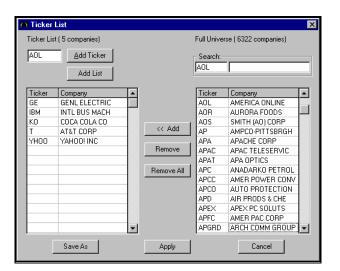

Ticker List dialog box.

- 2. In the Ticker box, type a ticker symbol.
- 3. Click Add Ticker or press Enter.
- 4. To view the list of all available companies, use the scroll bar to browse the Full Universe selection. Select a company from the list and click <</p>
  Add.
- **5.** After all of your tickers have been entered, click **Save As** and then **Apply** to make the newly created Ticker List active.

## **Selecting Ticker Lists**

To select a Ticker List, follow these steps:

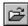

- **1.** From the **Portfolio** menu, select the Open Ticker List command or click the **Open Ticker List** button. The *Ticker List* dialog box will appear.
- 2. In the Look in box, click the drive and folder that contains the Ticker List.
- In the folder list, double-click folders until you open the folder that contains the Ticker List you want. Double-click the Ticker List you want to open.

## **Editing Ticker List**

### Removing Tickers From Ticker List

To remove tickers from the list, follow these steps:

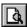

- Open the Ticker List and then select the View/Edit Active Tickers command from the **Portfolio** menu, or click the **View/Edit Ticker List** button.
- 2. At the *Ticker List* dialog box, highlight a ticker on the Ticker List and click **Remove**.
- 3. To delete all ticker from the list, click Remove All.

### Adding Tickers to Existing Ticker List

To add tickers to the existing Ticker List, follow these steps:

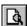

- From the Portfolio menu, select the View/Edit Active Tickers command, or click the View/Edit Ticker List button.
- **2.** At the *Ticker List* dialog, proceed with adding tickers to the list by entering them in the Ticker box.
- 3. After all of the tickers have been entered, click Save.

#### Combining Several Ticker Lists

To combine several Ticker Lists, follow these steps:

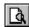

- Open the first Ticker List and then select the View/Edit Active Tickers command from the **Portfolio** menu, or click the **View/Edit Ticker List** button. The *Ticker List* dialog box appears.
- 2. Click the Add List button.
- 3. In the **Look in** box, click the drive and folder that contains the Ticker List you want to add.
- **4.** In the folder list, double-click the folders until you open the folder that contains the Ticker List you want.
- 5. Double-click the Ticker List you want to add.
- 6. The ticker lists will be combined.